# HP ENVY x2 - 12-g0xx APN setting user guide

### A. Issue description

If user insert Sprint SIM card and press "Connect" button to establish Sprint network connection, and the UI shown "Can't connect to this network. Enter an APN and try again" error message as following figure, please guide user to key in APN according to APN setting instruction.

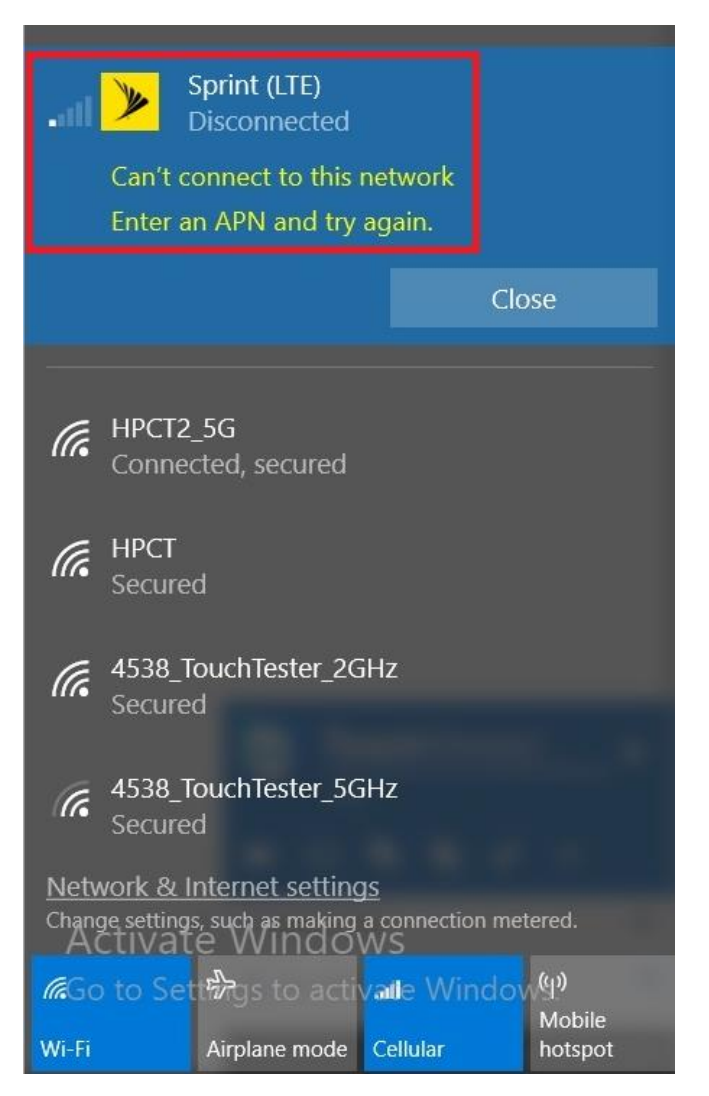

## B. APN setting Instruction

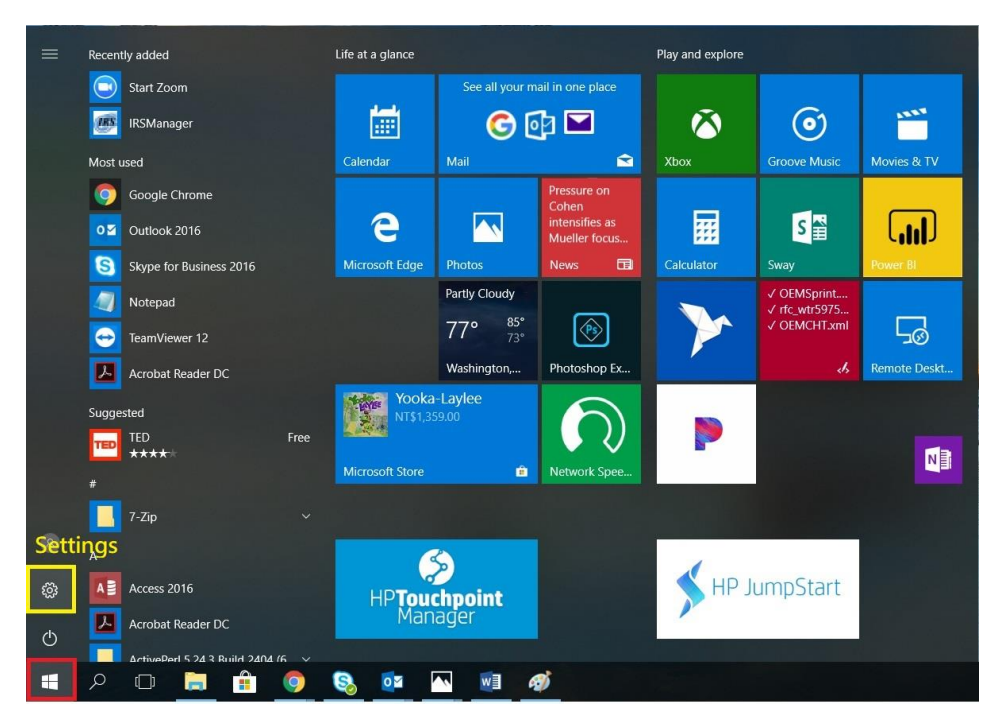

Step 1. Press Windows icon and select "Settings" option.

#### Step 2. Select "Network & Internet" option in Windows Settings page.

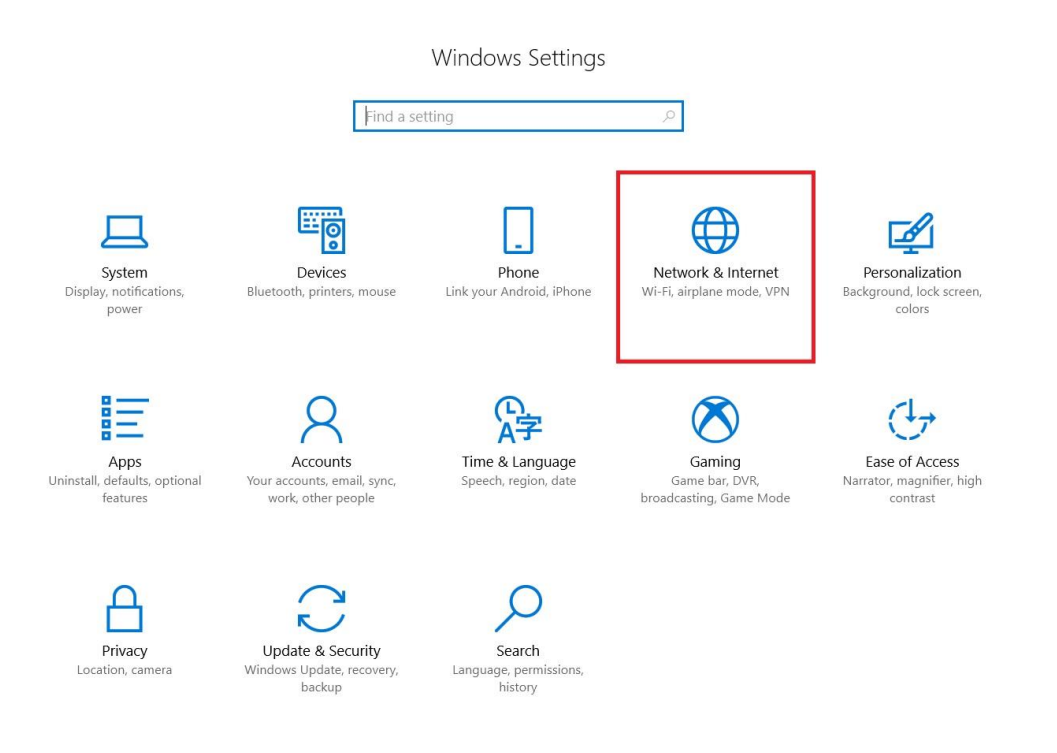

#### 3. Select "Cellular" option.

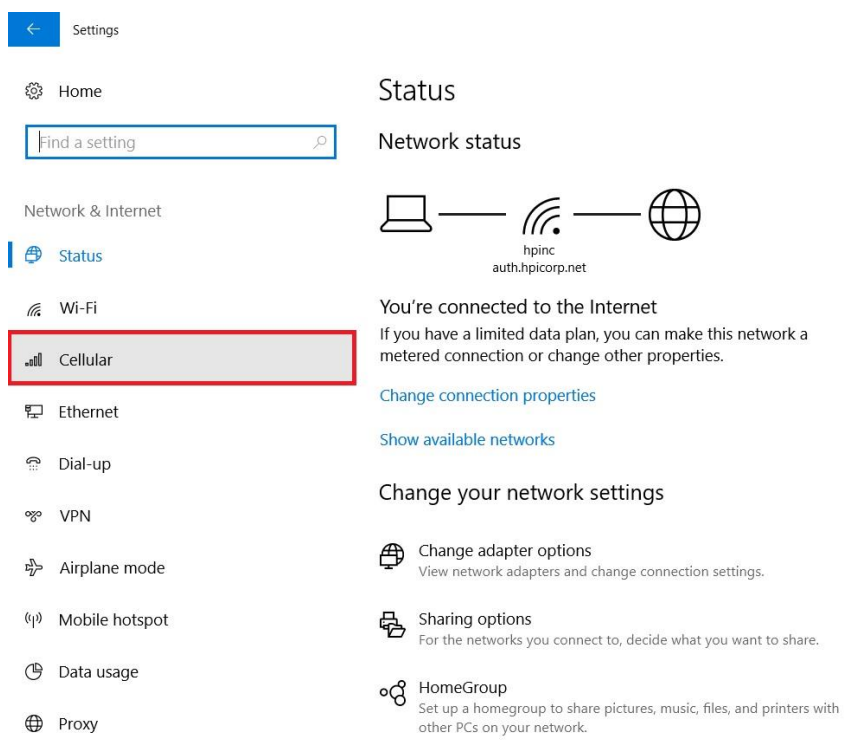

### 4. Select "Advanced options" in Cellular setting page.

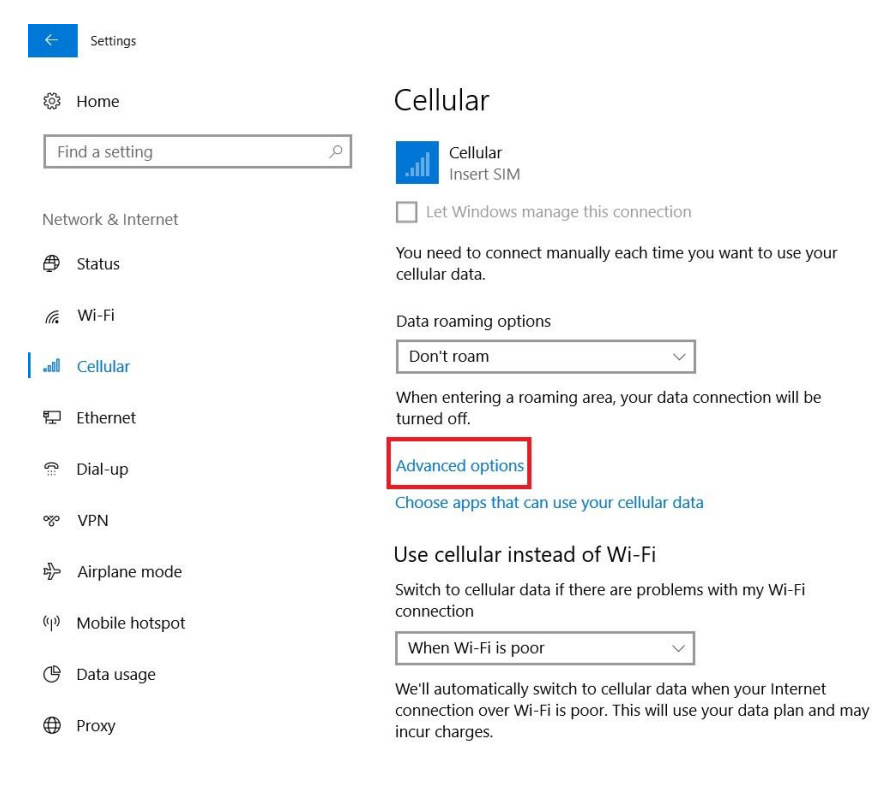

5. Check the current Attach APN in advanced options page, in this case the attach APN is r.ispsn.

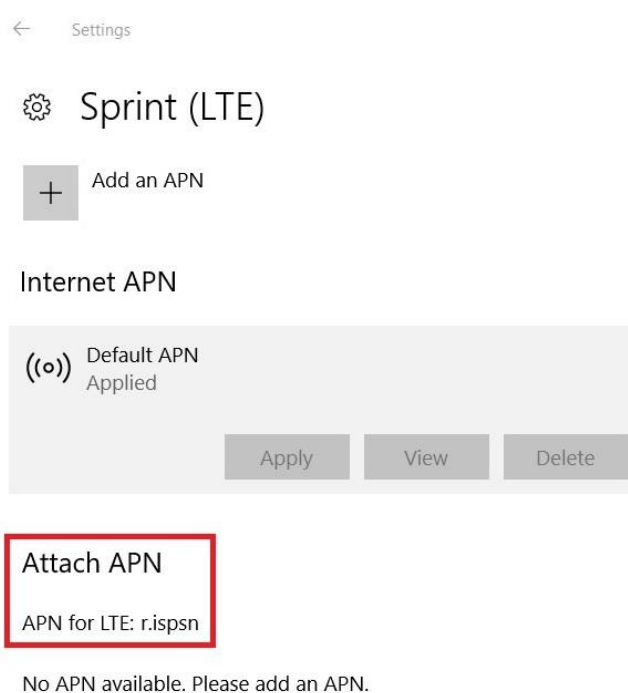

#### 6. Select "Add an APN" option to add an APN for Sprint network connection.

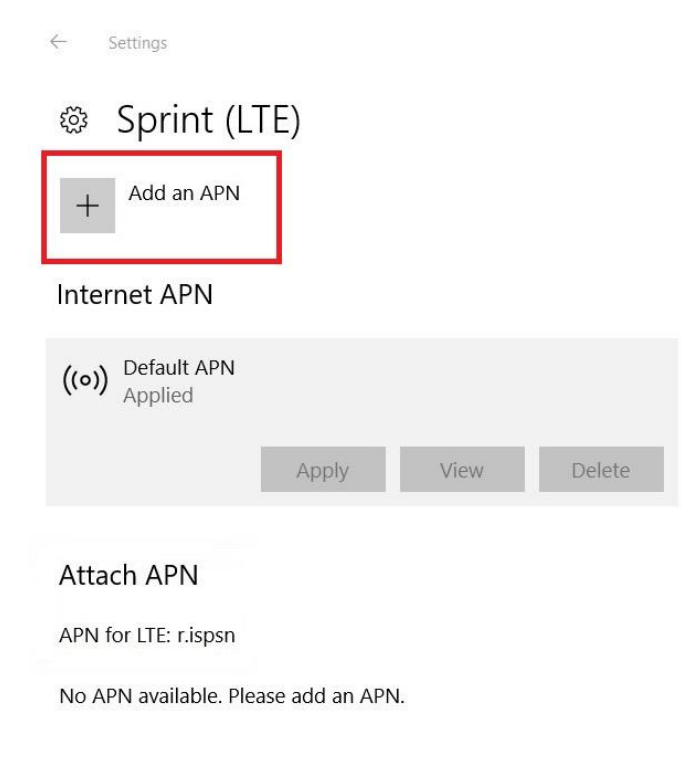

7. Fill in Profile name and APN name, select IP type and APN type and checked the "apply this profile" box then click Save.

Profile name: User can name the profile name for recognition.

APN name: Naming depend on attach APN, in this case the attach APN is r.ispsn, so user need to key in r.ispsn for this term. If attach APN is n.ispsn, please key in n.ispsn.

IP type: Please select IPv4v6.

APN type: Please select Internet.

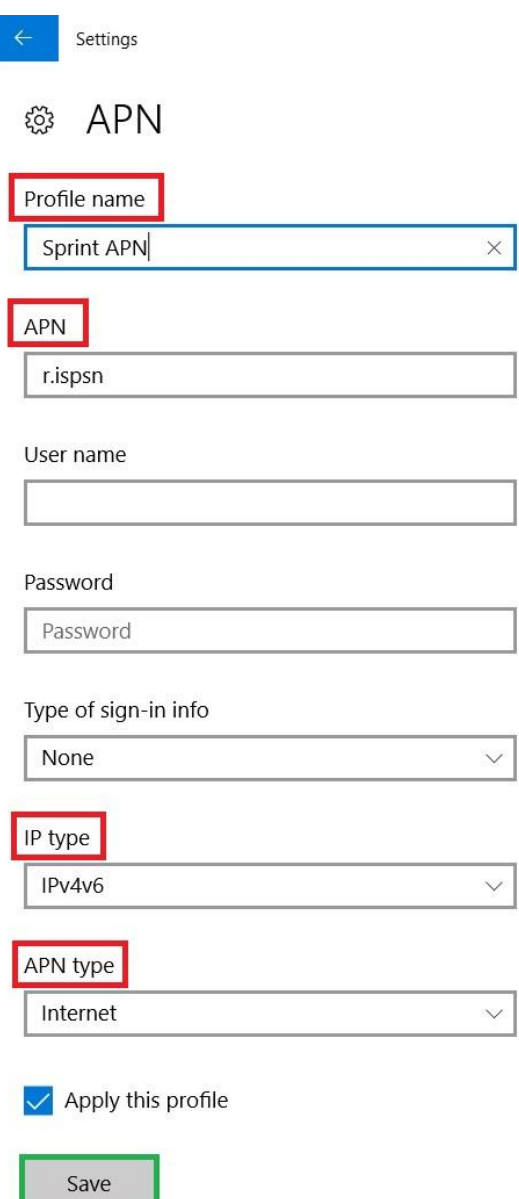

8. Select wireless signal icon and click "Cellular" option, the cellular connection UI will show and then press "Connect" or select "Let Windows keep me connected" to establish Sprint network connection.

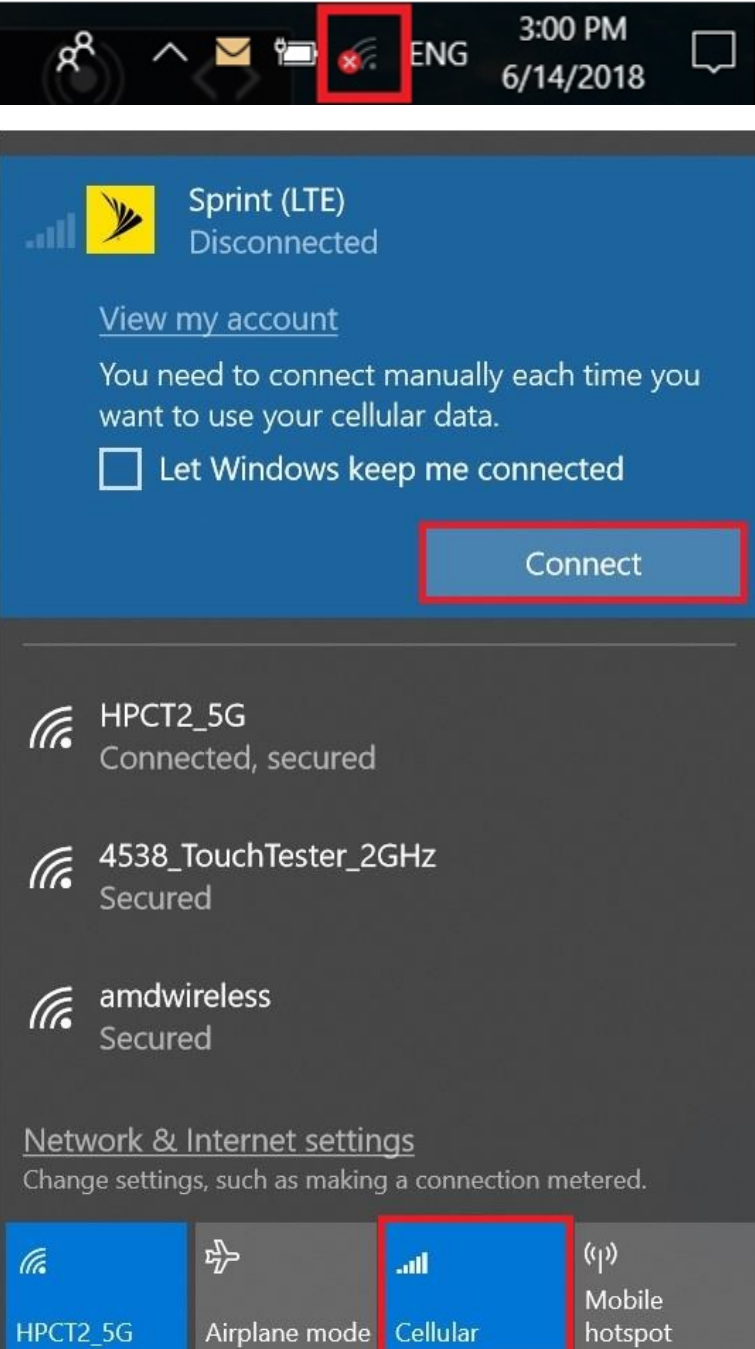

9. Sprint LTE network connection established complete.

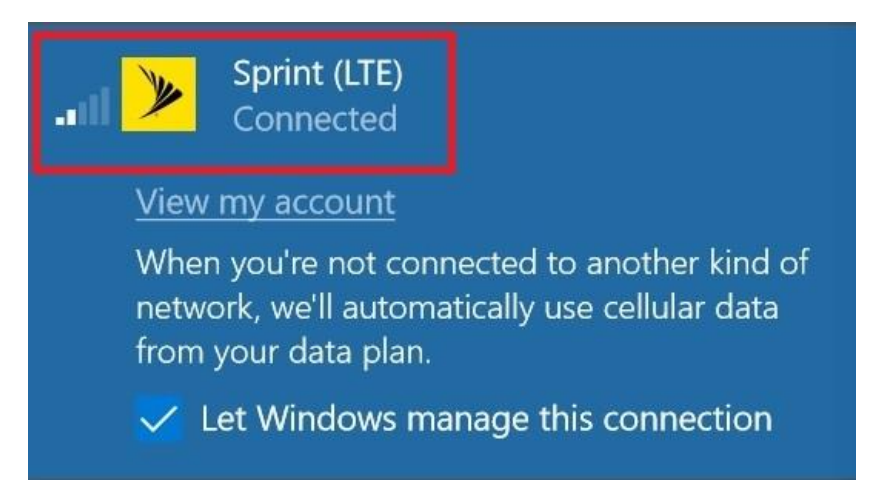